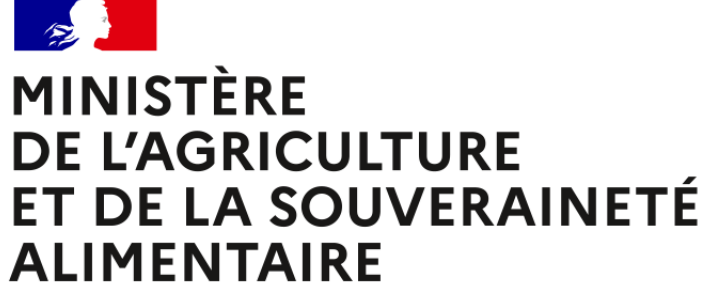

Liberté Égalité Fraternité

# **AléaNat**

Téléprocédure Internet du ministère de l'agriculture et de la souveraineté alimentaire destinée aux exploitants agricoles permettant de déclarer en ligne un dossier de demande d'indemnisation au titre des régimes des calamités agricoles et de l'indemnité fondée sur la solidarité nationale (ISN) pour des biens et cultures non assurés.

**Guide exploitant AléaNat**

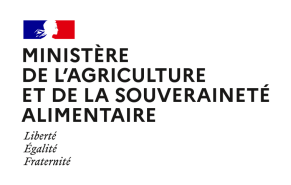

## **Sommaire**

### **0. Rassembler et préparer mes justificatifs**

### **1. Accès à AléaNat**

- a. La page d'accueil
- b. « moncompte »
- c. Cas général
- d. Cas particuliers

### **2. Accès à une téléprocédure**

- a. CGU
- b. Effectuer ma demande
- c. Télédéclarer
- d. Numéro de dossier

**3. Comment déclarer un dossier de calamité en ligne ?**

a. Les étapes de la télédéclaration

### **4. Compléter mes justificatifs**

- a. Contrats d'assurances (PF)
- b. Références bancaires
- c. Alertes et observations
- d. Autorisations, attestations et engagements divers

### **5. Signer ma télédéclaration**

- a. Relire la télédéclaration
- b. Approuver la télédéclaration
- c. Finaliser la télédéclaration

### **6. Transmettre mes justificatifs de rendement et mon attestation MSA**

- **7. Consulter mes documents**
	- a. Demander son historique
	- b. Besoin d'aide

**Guide exploitant AléaNat**

### $\mathbb{R}$ MINISTÈRE **DE L'AGRICULTURE<br>ET DE LA SOUVERAINETÉ ALIMENTAIRE** Liberté<br>Égalité<br>Fraternit

# **Rassembler et préparer mes justificatifs**

## **Avant de commencer la télédéclaration, rassemblez vos justificatifs.**

**Vous aurez besoin des informations figurant sur vos justificatifs pour renseigner la télédéclaration. Les pièces à préparer sont les suivantes :**

Pour les pertes de récolte et pour chacune des cultures sinistrées (hors prairies), vos **justificatifs de rendement** :

- 1. pour **l'année sinistrée ;**
- 2. ainsi que pour votre **historique de production**, couvrant au moins les 3 années précédant le sinistre (et de façon optionnelle, les 5 années précédant le sinistre).

Ces justificatifs de rendement, ou de quantité produite et valorisable, sont :

- <sup>o</sup> Pour la viticulture, les prunes d'Ente et les cerises industrie : vos **déclarations de récolte**.
- o Pour les autres cultures, il s'agit au choix :
	- o d'une ou des **attestations récapitulatives de livraison** aux organismes de collecte et de commercialisation ;
	- o ou d'une **attestation de votre comptable** ;

ou à défaut, de tout autre document **à valeur probante établi par un tiers** (suivi technico-économique, etc.).

- Si vous êtes jeune agriculteur ou nouvel installé : votre **attestation d'affiliation MSA ;**
- $\checkmark$  Pour les pertes de fonds : votre contrat d'assurance bâtiment (risque incendie et tempête) ;
- $\checkmark$  Votre RIB.

**Guide exploitant AléaNat3 16/02/2024 Ces pièces devront par ailleurs être transmises par mail ou courrier à votre DDT une fois votre télédéclaration signée (hors RIB et contrat d'assurance bâtiment).**

#### $\mathbb{R}$ MINISTÈRE **DE L'AGRICULTURE** ET DE LA SOUVERAINETÉ **ALIMENTAIRE** Égalité<br>Fraternit

# **Accès à l'application AléaNat**

## **Accès à la téléprocédure**

L'accès sécurisé à l'application s'effectue via le lien : *https://ecoagri.agriculture.gouv.fr/aleanat*

Ou au travers du portail MES DÉMARCHES **>** http://mesdemarches.agriculture.gouv.fr/ : à l'aide du moteur de recherche (en haut à droite) **>** rechercher Calamnat **>** cliquer sur le lien « Demander une indemnisation calamités agricoles » > se reporter à l'encart «Télé-procédure ».

 https://www.mesdemarches.agriculture.gouv.fr/demarches/exploitation-agricole/demander-une-aide-pac/article/demander-une-indemnisation

### Télé-procédure

Pour vous connecter à Télécalam, vous devez au préalable posséder un compte sur « Mon compte » (service d'inscription du ministère chargé de l'agriculture).

Si vous n'avez jamais effectué de demande d'indemnisation en ligne, vous devez vous créer un compte d'accès sur https://moncompte.agriculture.gouv.fr/

- Pour créer votre compte :
- · S'inscrire à une télé-procédure du ministère
- · Pour plus de précisions, vous pouvez consulter la page de présentation du compte d'authentification, ou la foire aux questions.
- · Lorsque vous disposez déjà d'un compte : accédez en toute sécurité à Télécalam

Pour vous aider dans cette démarche vous pouvez télécharger la plaquette de présentation Déclarer un dossier de calamité agricole sur TéléCALAM - 887.8 ko - 07/07/2021.

#### $\mathbb{R}$ MINISTÈRE **DE L'AGRICULTURE** ET DE LA SOUVERAINETÉ **ALIMENTAIRE** Égalité<br>Fraternite

# **Accès à l'application AléaNat**

## **La page d'accueil**

AléaNat permet la double authentification, soit via« moncompte » (cf. page suivante), soit via France Connect.

Pour accéder à AléaNat, vous pouvez :

- $\triangleright$  Soit saisir vos identifiant et mot de passe « moncompte » dans l'encart de gauche. L'interface est modifiée mais les comptes sont toujours accessibles.
- $\triangleright$  Soit, vous connecter via l'encart de droite, si vous disposez d'un compte FranceConnect.

Pour plus d'informations sur l'authentification, vous pouvez consulter le portail MES DÉMARCHES **>** http://mesdemarches.agriculture.gouv.fr/ : à l'aide du moteur de recherche (en haut à droite) **>** rechercher mon compte **>** cliquer sur le lien « Me connecter à mon compte pour effectuer une démarche auprès du ministère ».

MINISTÈRE **DE L'AGRICULTURE** ET DE L'ALIMENTATION Liberté Égalité Fraternité

Portail d'authentification du ministère de l'agriculture et de l'alimentation

**JE ME CONNECTE Avec un compte Agriculture Avec FranceConnect** Tous les champs sont obligatoires FranceConnect est la solution proposée par l'État pour sécuriser et simplifier la connexion à vos services en ligne OU Adresse électronique S'identifier avec  $\sim$ **FranceConnect Qu'est-ce que FranceConnect?** Mot de passe Ĥ Mot de passe oublié ? **SE CONNECTER** 

**Guide exploitant AléaNat**

**516/02/2024**

## **DE L'AGRICULTURE<br>ET DE LA SOUVERAINETÉ ALIMENTAIRE** Égalité<br>Fraternit

# **= moncompte > le service d'inscription du ministèrede l'agriculture et de la souveraineté alimentaire**

#### **1.Si vous ne disposez pas de compte :**

≥ Vous devez vous créer un compte sur <u>https://moncompte.agriculture.gouv.fr ;</u>

 $\triangleright$  Vous choisirez une adresse mail comme identifiant et un mot de passe ;

- Vous pourrez ensuite vous rendre sur **AléaNat** en vous munissant de l'identifiant et du mot de passe que vous venez de créer sur « moncompte ».

#### **2.Si vous disposez déjà d'un compte :**

**≻ Vous pouvez directement accéder à <b>AleaNat** en vous munissant de votre identifiant et de votre mot de passe « moncompte ».

 **Attention !** Seul l'exploitant, en tant que personne physique connectée, peut créer un compte et télédéclarer. Les organisations professionnelles ne peuvent pas créer un compte pour effectuer les télédéclarations à la place des exploitants agricoles.

### $\frac{1}{2}$ **MINISTÈRE DE L'AGRICULTURE<br>ET DE LA SOUVERAINETÉ ALIMENTAIRE** Liberté<br>Égalité<br>Fraternite

## **Accès à l'application AléaNat**

## **Cas général**

- Une fois connecté à l'application, **saisissez votre N° SIRET ou choisissez-le dans la liste déroulante** ;

≻ Vous vous engagez en cochant la case « Je certifie sur l'honneur être le représentant légal de la personne morale ou de l'exploitant à titre *individuel lui-même, et reconnaît encourir des sanctions pénales conformément aux dispositions de l'article 323-1 du code pénal en cas* d'usurpation ».

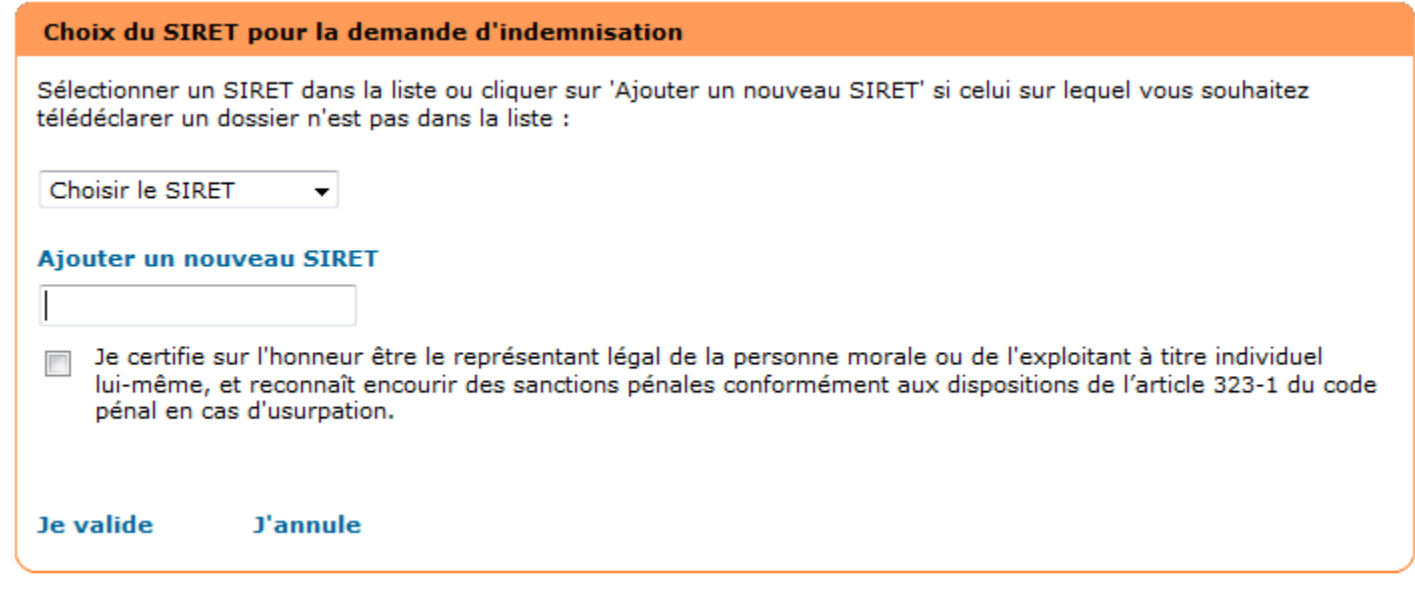

**Guide exploitant AléaNat**

### $\mathbb{R}$ MINISTÈRE **DE L'AGRICULTURE<br>ET DE LA SOUVERAINETÉ ALIMENTAIRE** Égalité<br>Fraternit

# **Accès à l'application AléaNat**

## **Cas particuliers**

### **Vous disposez de plusieurs n° SIRET :**

- $\triangleright$  Vous pouvez renseigner plusieurs n° SIRET pour votre adresse mail ;
- $\triangleright$  Selon votre télédéclaration, vous saisirez l'un des SIRET disponible.

### **Vous êtes plusieurs associés sur le même n° SIRET :**

- $\triangleright$  Un n° SIRET peut être partagé avec un autre utilisateur de AléaNat ;
- Une personne peut réaliser la télédéclaration dans son ensemble **ou bien** un utilisateur (un associé) peut créer le dossier et un autre utilisateur (autre associé) peut le poursuivre ou consulter les éléments saisis ;
- Attention ! Quel que soit l'utilisateur, l'accès au dossier ne se fera qu'après avoir renseigné le n° de dossier.
- Veuillez vous reporter à la **page 11** pour connaître les modalités liées à l'attribution d'un n° de dossier

# **Accès à une téléprocédure : CGU**

Après avoir renseigné votre n° SIRET, les **conditions générales d'utilisation (CGU)** apparaissent à l'écran afin que vous en preniez connaissance. Il est nécessaire d'approuver les CGU pour accéder à la télédéclaration.

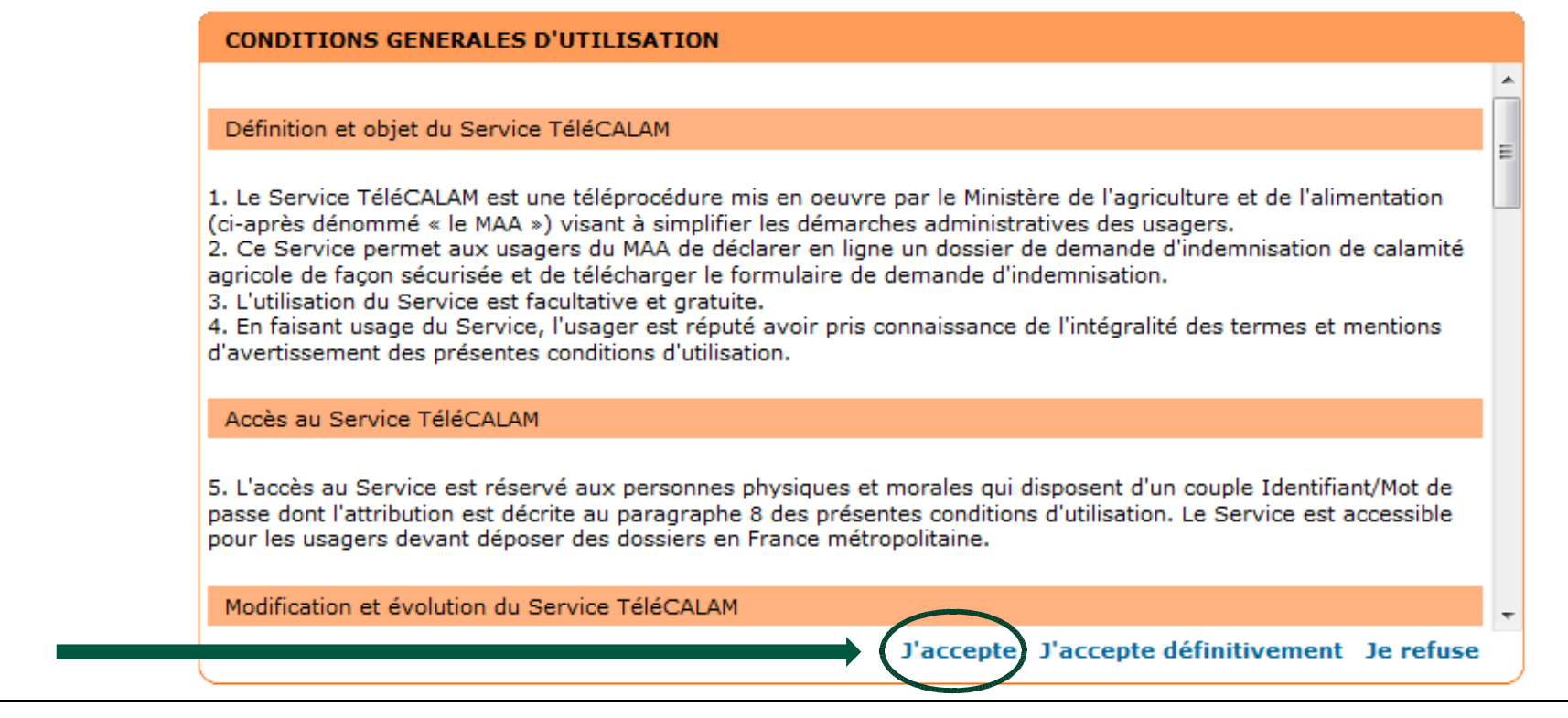

**Guide\_AléaNat**

# **Accès à une téléprocédure : effectuer ma demande**

- Après avoir accepté les CGU, vous accédez à la déclaration d'un dossier en ligne ;
- Cliquez sur **Effectuer ma demande** !. Il vous est rappelé la date de fermeture de la télédéclaration.
- $\triangleright$  Seuls les exploitants agricoles dont le département a une téléprocédure ouverte pourront saisir un dossier.

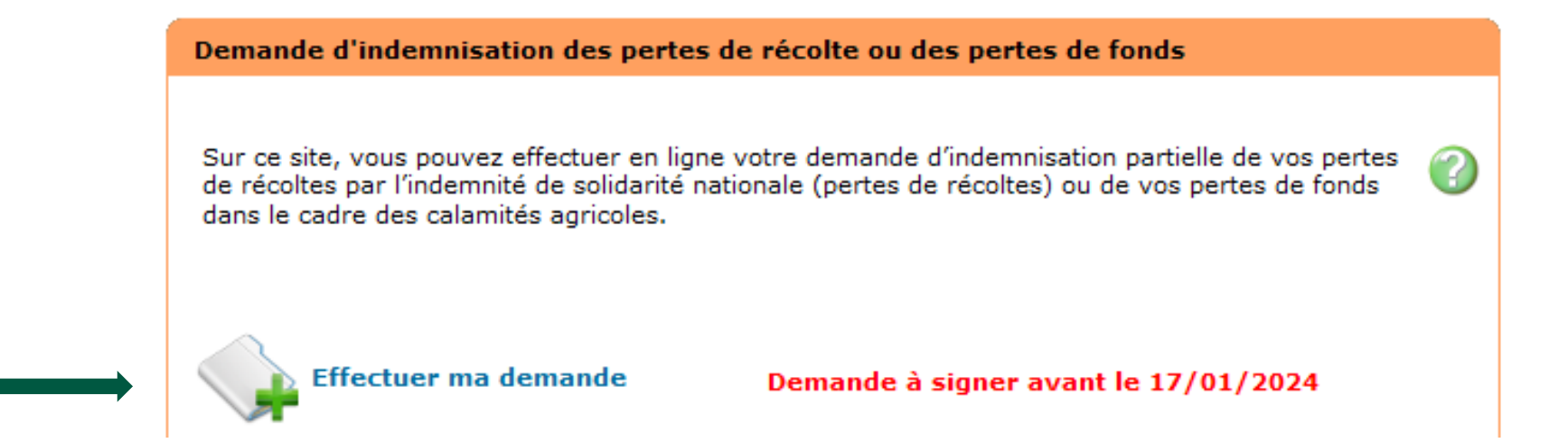

# **Accès à une téléprocédure : télédéclarer**

Pour savoir si une téléprocédure est ouverte dans votre département, rapprochez-vous de votre Direction Départementale des Territoires et de la Mer (DDT(M)) ;

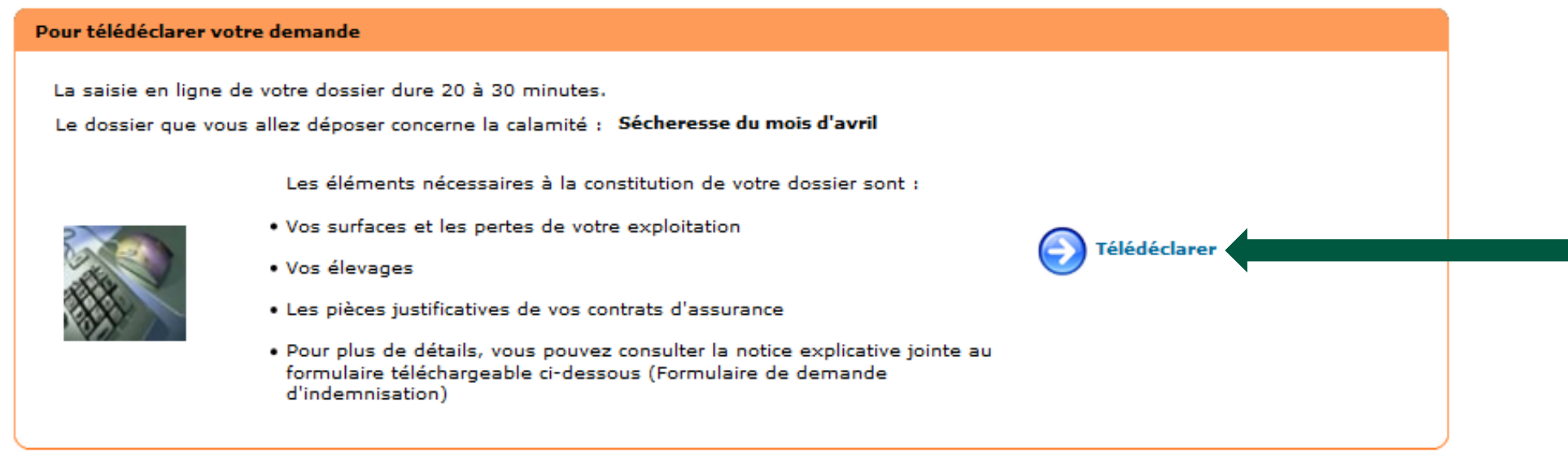

# **Accès à une téléprocédure : numéro de dossier**

### **L'attribution d'un n° de dossier :**

**≻ Un <b>n° de dossier** vous sera attribué pour la saisie d'une demande d'indemnisation dès que vous aurez cliqué su∵

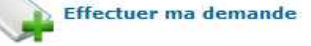

- Ce numéro de dossier vous sera transmis **sur l'adresse mail** que vous avez renseignée comme identifiant de connexion ;
- Il sera demandé en saisie obligatoire **lors de chaque accès au dossier en cours de saisie**.

### **Et pour les associés ?**

- Si vous êtes **plusieurs associés** sur un même numéro SIRET, **le n° de dossier est envoyé sur l'adresse mail de la personne qui a créé le dossier** ;
- Il est alors considéré comme relevant de la gestion interne de l'entreprise le fait que la 1ère personne physique connectée destinataire du n° de dossier communique auprès de ses associés le n° de dossier, leur permettant l'accès ;
- $\triangleright$  Sans n° de dossier, il vous sera impossible d'accéder à votre télédéclaration.

### **J'ai oublié mon n° de dossier :**

- **≻** Si vous ne retrouvez pas votre n° de dossier, cliquez sur le lien « **n° de dossier oublié** » et le numéro sera transféré sur l'adresse mail de la personne qui a créé le dossier ;
- ≻ Seule la personne physique ayant créé le dossier pourra recevoir le n° de dossier. Vous pourrez également vous rapprocher de votre DDTM afin d'obtenir ce numéro.

**Guide exploitant AléaNat**

# **Comment déclarer un dossier de calamité en ligne ?**

 $\triangleright$  La calamité ouverte à la télédéclaration ainsi que la date limite de clôture de celle-ci sont affichées ;

 $\blacktriangleright$  Vous devez cliquer sur « **Je déclare mon sinistre** » ;

- Vous devrez alors compléter selon le type de calamité (perte de fond ou perte de récolte) entre 2 et 6 étapes parmi celles présentées dans les pages suivantes.

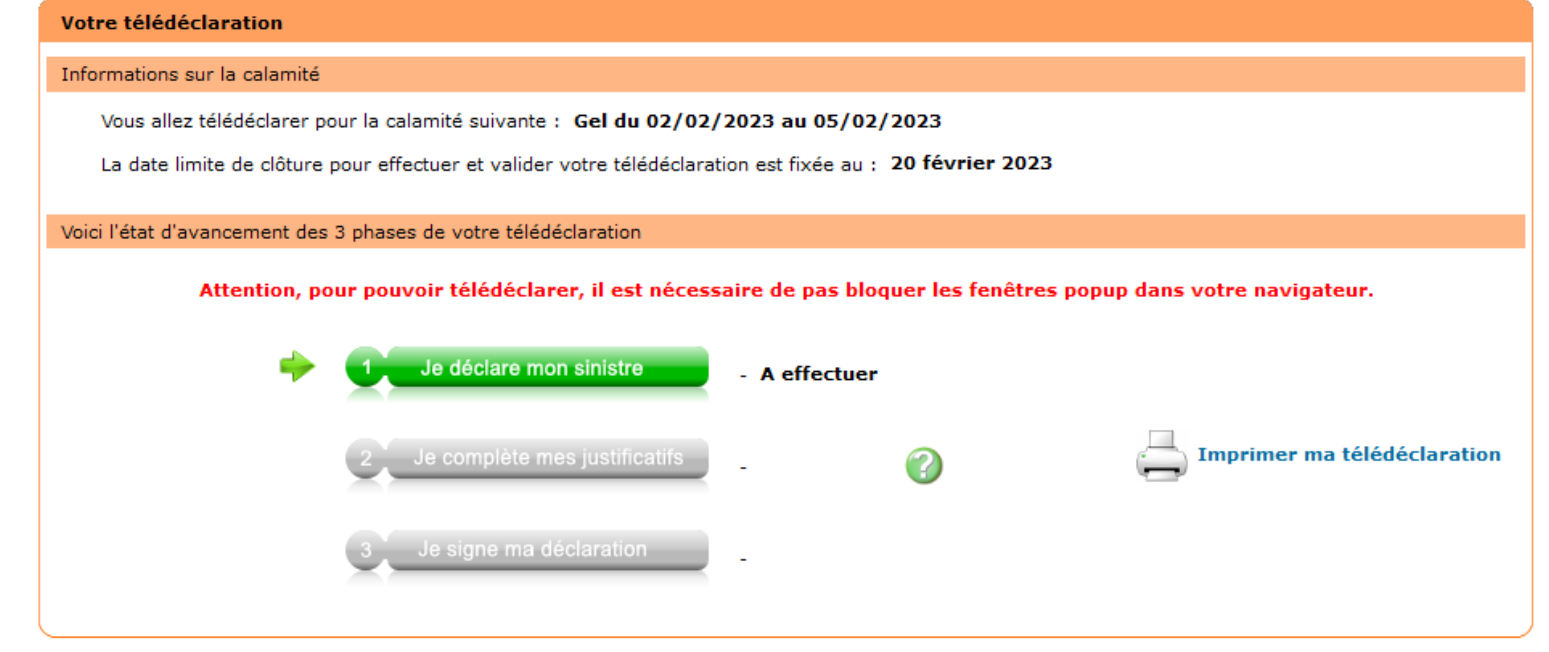

## **Comment déclarer un dossier de calamité en ligne ?**

## **Étape 1 : Caractéristiques de l'exploitation**

- 1.Vous avez la possibilité de modifier « l'adresse pour envoi de courrier » afin de recevoir les lettres d'accord ou de rejet par la poste ;
- 2. Par défaut, la commune principale de localisation des terres sinistrées est celle du siège d'exploitation. Il est important de modifier cette commune si la commune principale où sont situées les terres sinistrées n'est pas celle du siège de votre exploitation ;
- 3. Saisissez la surface de l'exploitation :
	- À noter, pour saisir les surfaces hors département :
	- ≻ Cliquez sur « Saisir les surfaces hors département » (si votre exploitation s'étend sur plusieurs départements) ;
	- $\blacktriangleright$  Cliquer sur
	- $\triangleright$  Saisir la surface et choisir le département dans la liste ;
	- $\triangleright$  Recommencer ces deux derniers points autant de fois que nécessaire.
- 4. Vous devez cocher la case « Jeune agriculteur ou nouvel installé » si vous êtes installé au cours des 5 années précédant l'aléa climatique et renseignez alors la date d'installation et de reprise de l'exploitation;
- 5.Une fois les caractéristiques complétées, pour passer à l'étape suivante cliquez sur : Valider et continuer

**Guide exploitant AléaNat**

## **Comment déclarer un dossier de calamité en ligne ?**

## **Étape 2 : Déclaration des élevages particuliers (apiculture, ostréiculture, etc.)**

 $\triangleright$  Pour effectuer la saisie des élevages particuliers, cliquez sur :

 $\triangleright$  Sinon, passez directement à l'étape suivante en cliquant sur :

Le contenu de cette page est lié aux cultures reconnues sinistrées sur la commune de localisation des pertes saisie, conformément à l'arrêté de reconnaissance des pertes

**Étape 3 : Déclaration des corrution** des différentes cultures sinistrées pour chaque catégorie de cultures en cliquant sur :<br>**Étape 3 : Déclaration des corrution**s  $\triangleright$  Passez à l'étape suivante en cliquant sur :

Saisir mes surfa

Valider et continuer

**Guide exploitant AléaNat**

**1516/02/2024**

## Égalité<br>Fraternite **Comment déclarer un dossier de demande d'indemnisation par l'ISN ou les calamités en ligne ?**

## **Étape 4 : Déclaration des pertes de récoltes (indemnisation au titre de l'ISN)**

-Pour les cultures sinistrées hors prairies, veuillez renseigner les éléments demandés ;

- Compléter le tableau des rendements historiques pour au moins les 3 années précédant le sinistre, ou de façon optionnelle, l'ensemble des 5 dernières années
- -**Attention :** Les données que vous déclarez doivent correspondre à vos **justificatifs de rendements. Vous devez transmettre ces justificatifs par mail ou courrier à votre DDTM** une fois votre déclaration achevée (cf. détails en page n°24).
- Ne pas oublier de cocher la présence, ou non, d'une assurance contre les risques climatiques : si une assurance est cochée, la saisie du montant perçu par l'assurance est obligatoire (il peut être nul).

-Enfin cliquez sur :Valider ma déclaration de récolte et continuer

## **Étape 5 : Déclaration des pertes de fonds (indemnisation au titre des calamités agricoles)**

- Saisissez les dommages dans les catégories concernées ;
- $\blacktriangleright$  Pour chaque catégorie de dommage, cliquez sur :

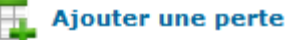

- $\triangleright$  Dans la liste déroulante, choisissez une nature de fonds et renseignez ses caractéristiques ;
- -Vous devez attester de la présence d'une assurance par titre de risque en cliquant sur le guide des assurances afin de poursuivre la télédéclaration ;
- Valider mes pertes de fonds  $\blacktriangleright$  Puis cliquez sur :

**Guide exploitant AléaNat**

### $\mathbb{R}$ MINISTÈRE **DE L'AGRICULTURE<br>ET DE LA SOUVERAINETÉ ALIMENTAIRE** Égalité<br>Fraternit

# **Compléter mes justificatifs**

Vous venez de finir l'étape « Je déclare un sinistre » ;

Vous devez désormais compléter les justificatifs de votre télédéclaration en cliquant sur :

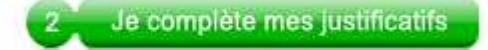

## **1. Contrats d'assurances (uniquement pour les pertes de fond)**

- Munissez-vous de votre contrat d'assurance bâtiment (risque incendie et tempête) pour compléter les données ;
- Pour renseigner les informations relatives à ce contrat, choisir la compagnie, saisir le numéro de contrat et les coordonnées du contact de la compagnie d'assurance. Cliquer sur « Valider et continuer » pour poursuivre.

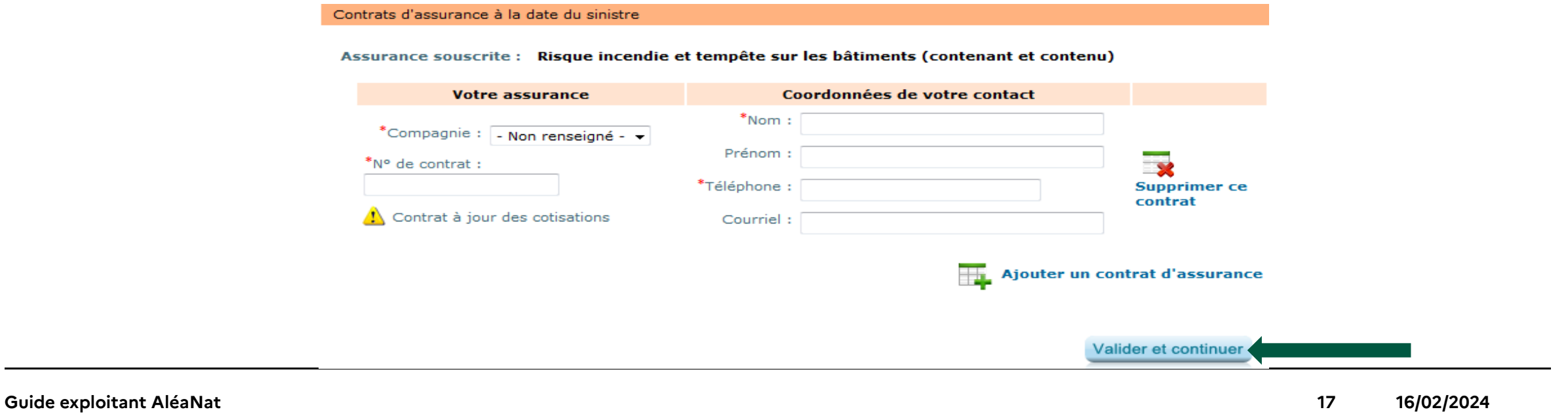

### $\mathbb{R}$ **MINISTÈRE DE L'AGRICULTURE<br>ET DE LA SOUVERAINETÉ ALIMENTAIRE** Liberté<br>Égalité<br>Fraternite

# **Compléter mes justificatifs**

## **2. Références bancaires**

- Pour choisir l'IBAN qui convient, sélectionnez l'IBAN dans la liste déroulante ;
- Dans le cas d'un nouvel IBAN, munissez-vous de votre **relevé d'identité bancaire (RIB)** pour compléter les données, ajoutez l'IBAN dans lescases prévues à cet effet (en oubliant pas de saisir le titulaire du compte) et enregistrez le en cliquant sur « Confirmer la saisie » ;
- ▶ Cliquer sur « Valider et continuer » pour poursuivre.

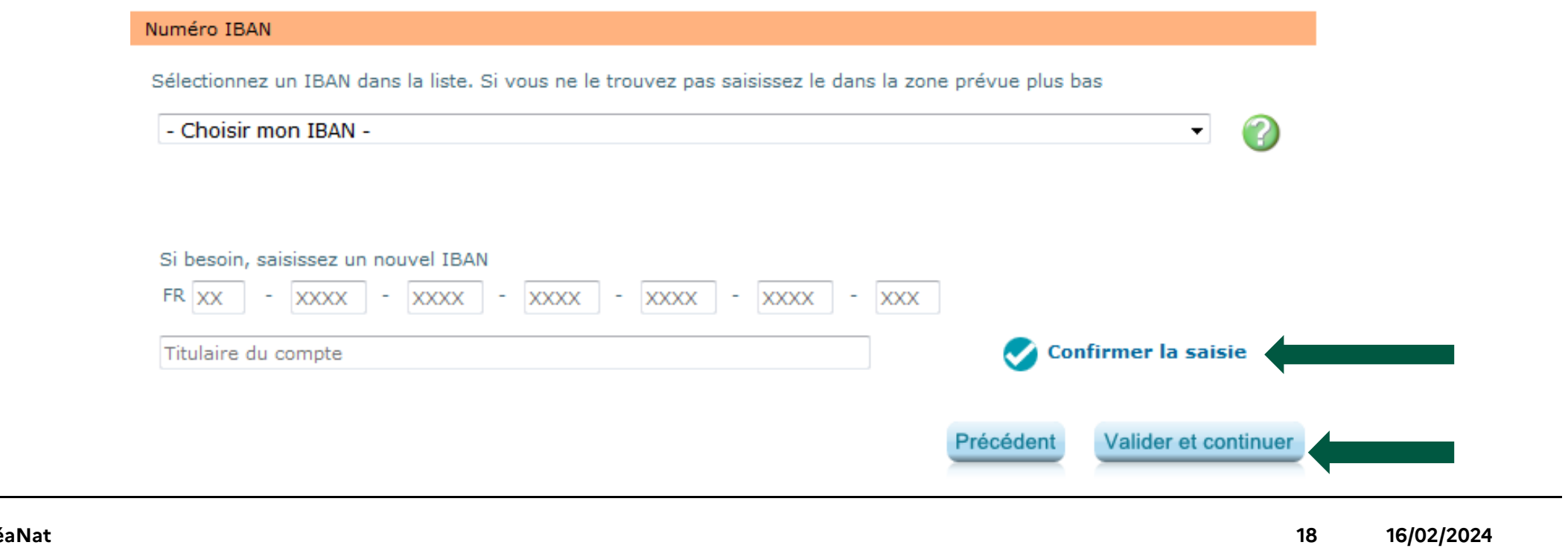

### $\mathbb{R}$ MINISTÈRE **DE L'AGRICULTURE<br>ET DE LA SOUVERAINETÉ ALIMENTAIRE** Liberté<br>Égalité<br>Fraternite

# **Compléter mes justificatifs**

## **3. Alertes et observations**

- Vous avez la possibilité de saisir des observations concernant votre dossier en positionnant le curseur sur la zone de saisie ;
- $\blacktriangleright$ La saisie du numéro PACAGE est obligatoire si vous avez déclaré des cultures sinistrées en « Prairies »
- ≻Pour passer à l'étape suivante, cliquez sur « Valider et continuer ».

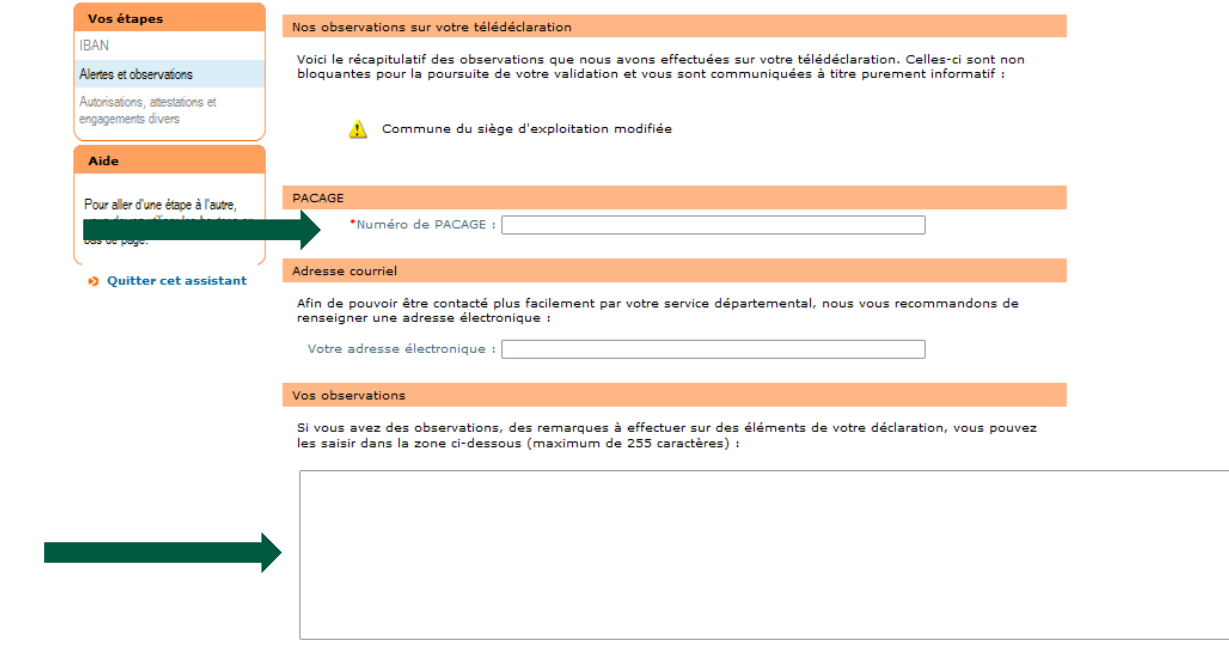

#### $\mathbb{R}$ **MINISTÈRE DE L'AGRICULTURE** ET DE LA SOUVERAINETÉ **ALIMENTAIRE** Liberté Égalité<br>Fraternite

# **Compléter mes justificatifs**

## **4. Autorisations, attestations et engagements divers**

- $\triangleright$  Veuillez prendre connaissances de ces éléments ;
- $\triangleright$  Vous devez cocher les différentes cases puis cliquer sur « Valider mes justificatifs ».

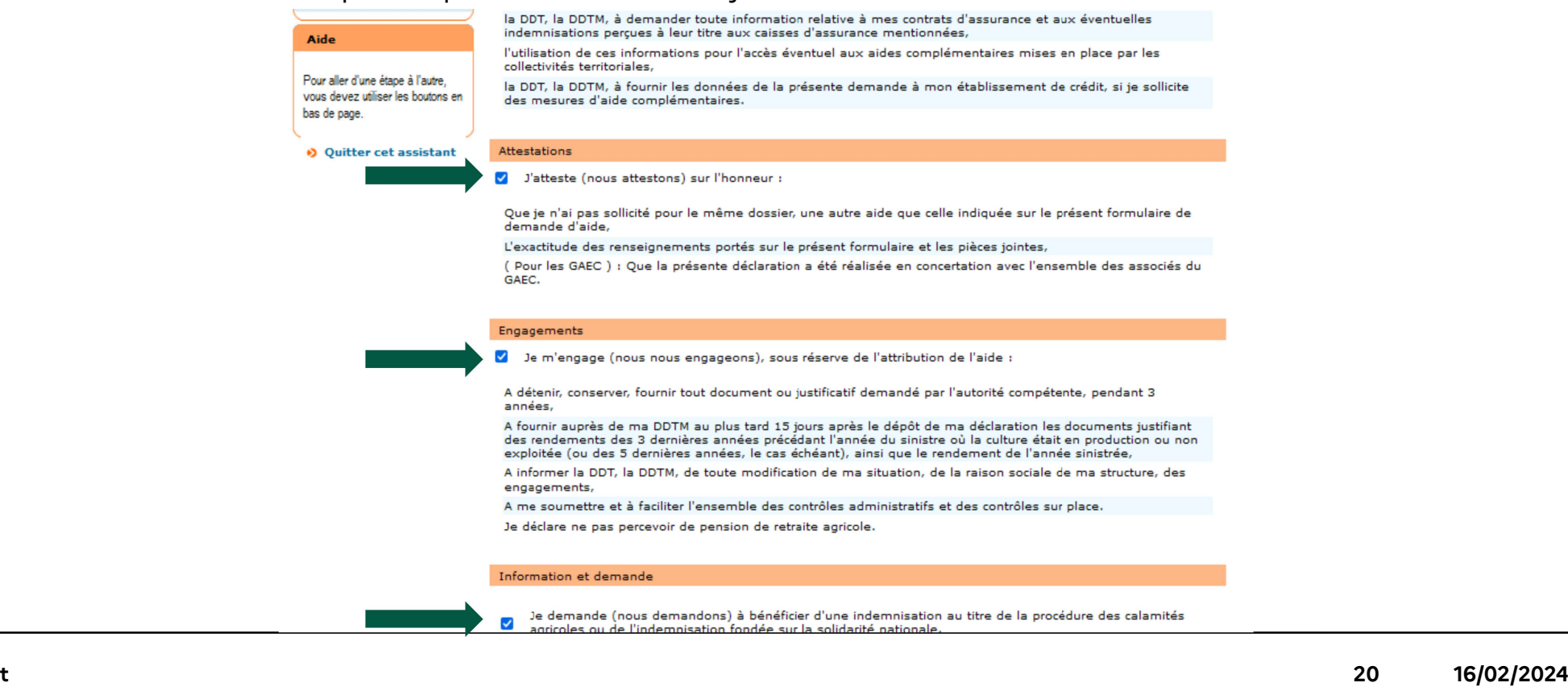

**Guide exploitant AléaNat**

**20**

# **Signer ma télédéclaration**

Une fois les justificatifs validés, vous devez désormais procéder à la **signature** de votre télédéclaration en cliquant sur :

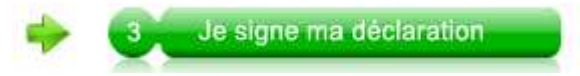

 **Attention !** Pour finaliser cette étape, l'accès à votre messagerie électronique sera indispensable.

- Dès lors, **un code de signature sera automatiquement envoyé sur votre messagerie électronique**. Il faudra le saisir dans l'application pour signer ;
- **Rappel** : l'adresse mail est celle de votre identifiant de connexion « moncompte »

Pour être prise en compte, votre demande d'indemnisation au titre des calamités agricoles doit être signée électroniquement. Afin d'effectuer votre signature électronique, vous devez : pouvoir consulter votre messagerie électronique (fume in a consultation sur laquelle vous allez recevoir un code valable 12h. effectuer les opérations suivantes : Approuver le document qui vous sera présenté. Saisir le code reçu sur votre messagerie. Cliquer sur le bouton « Signer » Un accusé de réception vous sera alors délivré.

 $\triangleright$  Vous devez cliquer sur «Etape su

**Etape Suivante** 

#### **Septiment** MINISTÈRE **DE L'AGRICULTURE** ET DE LA SOUVERAINETÉ **ALIMENTAIRE** Liberté<br>Égalité<br>Fraternite

# **Signer ma télédéclaration**

## **Relire la télédéclaration et la télécharger**

- $\triangleright$  Vous devez vérifier votre déclaration de perte avant toute signature électronique du dossier.
- Il est fortement recommandé de **conserver un exemplaire de son dossier** en cliquant sur le lien : Télécharger ma télédéclaration
- Attention à bien **conserver le document téléchargé**, vous ne pourrez plus accéder à votre déclaration ultérieurement.

## **Approuver la télédéclaration**

- $\triangleright$  Vous devez cocher la case puis cliquer sur « Approuver ».
- $\triangleright$  Un code de signature valable 12h vous est alors envoyé.

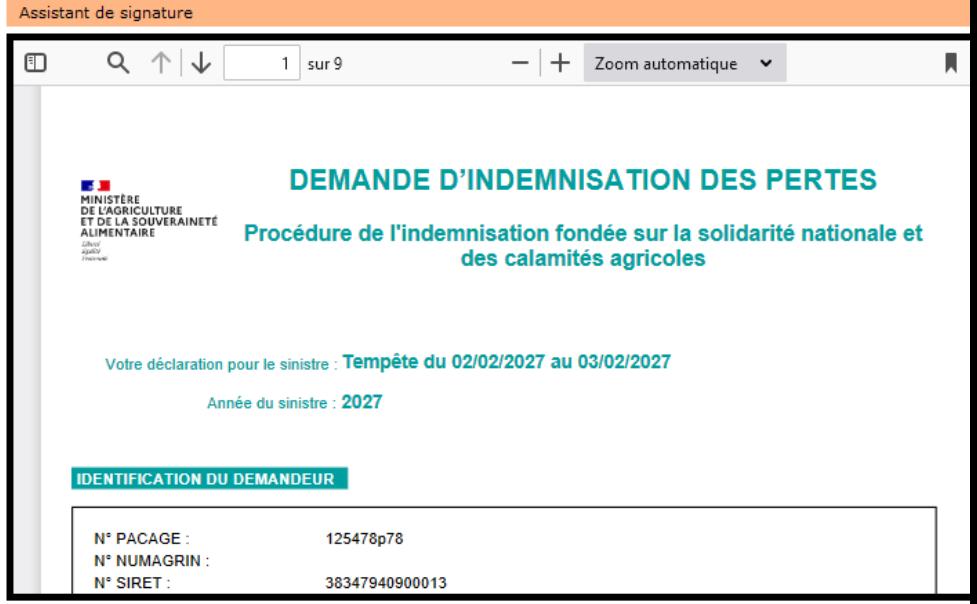

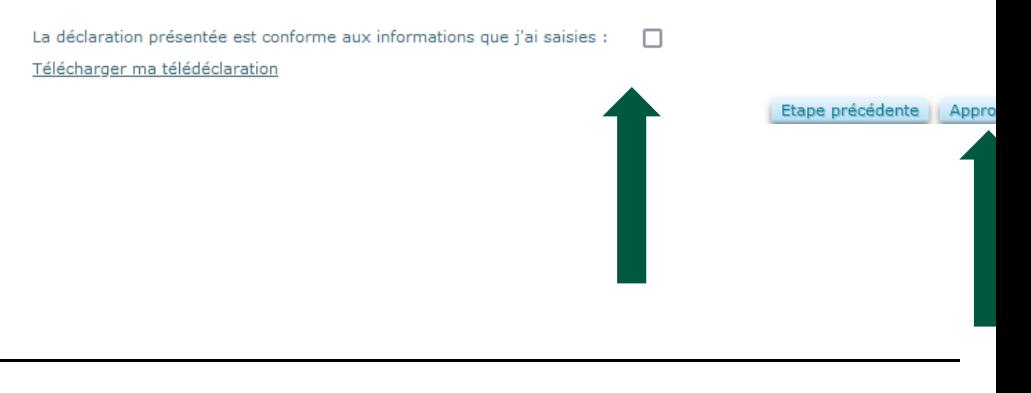

### $\mathbb{R}$ MINISTÈRE<br>DE L'AGRICULTURE<br>ET DE LA SOUVERAINETÉ **ALIMENTAIRE** Liberté<br>Égalité<br>Fraternité

# **Signer ma télédéclaration**

## **Finaliser la télédéclaration**

 $\triangleright$  Vous devez saisir le code de signature transmis puis cliquer sur « Signer »

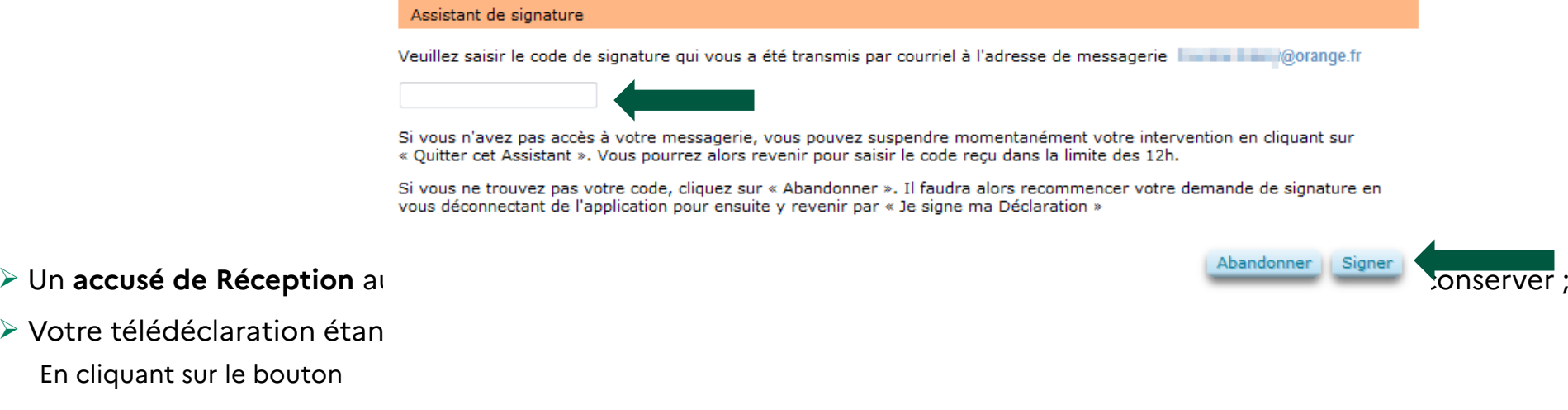

Terminer et quitter

## DE L'AGRICULTURE<br>ET DE LA SOUVERAINETÉ **ALIMENTAIRE** Égalité<br><sup>Gratarni</sup>

## **Transmettre mes justificatifs**

**Pour finaliser ma demande, vous devez transmettre par mail ou par voie postale vos documents justificatifs à votre DDT(M). Selon la situation ces documents justificatifs sont :**

Pour chacune des cultures sinistrées (hors prairies), vos **justificatifs de rendement** :

- 1.pour **l'année sinistrée ;**
- 2. ainsi que pour votre **historique de production**, couvrant au moins les 3 années précédant le sinistre (et de façon optionnelle, les 5 années précédant le sinistre).

Ces justificatifs de rendement, ou de quantité produite et valorisable, sont :

- <sup>o</sup> Pour la viticulture, les prunes d'Ente et les cerises industrie : vos **déclarations de récolte**.
- o Pour les autres cultures, il s'agit au choix :
	- o d'une ou des **attestations récapitulatives de livraison** aux organismes de collecte et de commercialisation ;
	- o ou d'une **attestation de votre comptable** ;

ou à défaut, de tout autre document **à valeur probante établi par un tiers** (suivi technico-économique, etc.).

Si vous êtes jeune agriculteur ou nouvel installé : votre **attestation d'affiliation MSA**.

**24 16/02/2024** L'envoi des documents justificatifs auprès de votre DDT(M) doit être réalisée **par mail ou par voie postale**.**Attention : L'énvoi doit être réalisé dès votre télédéclaration signée** et au plus tard dans les 15 jours.

### $\mathbb{R}$ MINISTÈRE **DE L'AGRICULTURE<br>ET DE LA SOUVERAINETÉ ALIMENTAIRE** Égalité<br>Fraternit

## **Consulter mes documents**

### **Demander son historique**

- Les déclarations (tous les anciens dossiers signés ainsi que celui précédemment signé) ne sont plus consultables sur AléaNat ;
- ≻ Si vous avez besoin de récupérer vos anciens dossiers signés, veuillez en faire la demande auprès de votre DDT(M). Ils seront transmis par messagerie.

### **Besoin d'aide ?**

- $\triangleright$  Assistance pour tout sujet lié à votre déclaration AléaNat : Cliquez sur « Besoin d'aide »
- ≽ En cas de problème de connexion (« moncompte » ou France Connect) : contactez <u>assistance.dsa@agriculture.gouv.fr</u>